# Pointing Devices and Keyboard

Document Part Number: 419590-001

January 2007

This guide explains the pointing devices and keyboard.

## **Contents**

| 1–2<br>1–4<br>y) 1–4<br>1–5<br>2–1                |
|---------------------------------------------------|
| 2–1                                               |
| 2–1                                               |
| 2-2 2-3 2-5 2-8 2-9 2-10 2-11 2-11 2-12 2-17 2-17 |
|                                                   |

Index

# **Pointing devices**

The following sections provide information on the pointing device features of the computer, which vary by model.

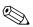

Your computer may look slightly different from the Your computer ...... illustrations in this section.

## **Identifying pointing devices**

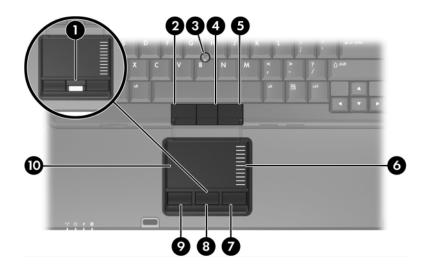

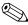

The pointing stick (select models only) and TouchPad controls can be used interchangeably.

| Component |                                                   | Description                                                                                                    |
|-----------|---------------------------------------------------|----------------------------------------------------------------------------------------------------|
| 0         | Fingerprint reader (select models only)*          | Allows a fingerprint logon to Windows® instead of a password logon. On select models, a center button replaces the fingerprint reader. |
| 2         | Left pointing stick button (select models only)   | Functions like the left button on an external mouse.                                                                                   |
| 6         | Pointing stick (select models only)               | Moves the pointer and selects or activates items on the screen.                                                                        |
| 4         | Center pointing stick button (select models only) | Functions like the center button on an external mouse.                                                                                 |

(Continued)

| Component |                                                  | Description                                                                                                    |
|-----------|--------------------------------------------------|----------------------------------------------------------------------------------------------------|
| 6         | Right pointing stick button (select models only) | Functions like the right button on an external mouse.                                                                                                    |
| 0         | TouchPad scroll zone*                            | Scrolls up or down.                                                                                                    |
| 0         | Right TouchPad button                            | Functions like the right button on an external mouse.                                                                                                    |
| 8         | Center TouchPad button (select models only)      | Functions like the center button on an external mouse. On select models, a fingerprint reader replaces the center button.                                       |
| 0         | Left TouchPad button*                            | Functions like the left button on an external mouse.                                                                                                    |
| 10        | TouchPad*                                        | Moves the pointer and selects or activates items on the screen. Can be set to perform other mouse functions, such as scrolling, selecting, and double-clicking. |

Mouse.

### Using the TouchPad

To move the pointer, slide your finger across the TouchPad surface in the direction you want the pointer to go. Use the TouchPad buttons as you would the corresponding buttons on an external mouse. To scroll up and down using the TouchPad vertical scroll zone, slide your finger up and down over the lines.

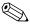

If you are using the TouchPad to move the pointer, you must lift your finger off the TouchPad before moving it to the scroll zone. Simply sliding your finger from the TouchPad to the scroll zone will not activate the scrolling function.

# Using the pointing stick controls (select models only)

To move the pointer, press the pointing stick in the direction you want the pointer to go. Use the pointing stick buttons as you would the corresponding buttons on an external mouse.

### Using an external mouse

An external USB mouse can be connected to the computer using one of the USB ports on either side of the computer. A USB mouse can also be connected to the system using the ports on an optional docking device (select models only).

### **Setting TouchPad preferences**

Mouse Properties in Windows allows you to customize pointing device settings, including:

- TouchPad tapping, which enables you to tap the TouchPad once to select an object or twice to double-click an object (enabled by default).
- Edge motion, which enables you to continue to scroll even though your finger has reached the edge of the TouchPad (disabled by default).
- Button preference, which allows you to switch between left-hand and right-hand use (right-hand preference is enabled by default). With some application software, you can program the center button for special functions.

Other features, such as mouse speed preferences and mouse trails, are also found in Mouse Properties.

To access Mouse Properties:

» Select Start > Control Panel > Hardware and Sound > Mouse.

## Keyboard

The following sections provide information on the keyboard features of the computer.

## **Hotkeys**

Hotkeys are preset combinations of the fn key 0 and either the esc key 2, or one of the function keys 3.

The icons on the f3, f4, and f8 through f11 keys represent the hotkey functions. Hotkey functions and procedures are discussed in the following sections.

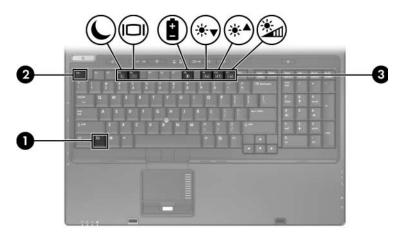

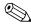

Your computer may look slightly different from the illustrations in this section.

## Hotkey quick reference

| To perform this function                                | Press              |
|---------------------------------------------------------|--------------------|
| Initiate Sleep                                          | fn+f3              |
| Exit Sleep                                              | Power button       |
| Alternate between computer display and external display | fn+f4              |
| View/clear battery information                          | fn+f8              |
| Decrease screen brightness                              | fn+f9              |
| Increase screen brightness                              | fn+f10             |
| Turn on and off ambient light sensor                    | fn+f11             |
| Display system information                              | fn+esc             |
| Clear system information                                | fn+esc or press OK |

#### **Hotkey procedures**

To use a hotkey command on the computer keyboard, either

■ Briefly press the **fn** key, and then briefly press the second key of the hotkey command.

– or –

■ Press and hold down the **fn** key, briefly press the second key of the hotkey command, and then release both keys at the same time.

#### Initiate Sleep (fn+f3)

Press **fn+f3** to initiate Sleep.

When Sleep is initiated, your work is stored in random access memory (RAM), the screen is cleared, and power is conserved. While the computer is in the Sleep state, the power lights blink.

The computer must be on before you can initiate Sleep.

To exit Sleep, briefly press the power button.

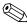

If a critical battery level occurs while the computer is in the Sleep state, the computer initiates Hibernation and the information stored in RAM is saved to the hard drive. The factory setting for critical battery action is Hibernate, but this setting can be changed in advanced power settings.

The function of the **fn+f3** hotkey can be changed. For example, you can set the **fn+f3** hotkey to initiate Hibernation instead of Sleep. In all Windows operating system windows, references to the *sleep button* apply to the **fn+f3** hotkey.

#### Switch the screen image (fn+f4)

Press **fn+f4** to switch the screen image among display devices connected to the system. For example, if a monitor is connected to the computer, each time you press **fn+f4**, the image switches among the computer display, the monitor display, and a simultaneous display on both the computer and the monitor.

Most external monitors receive video information from the computer using the external VGA video standard. The **fn+f4** hotkey can also alternate images among other devices receiving video information from the computer, such as S-Video.

The following video transmission types, with examples of devices that use them, are supported by the **fn+f4** hotkey:

- LCD (computer display)
- External VGA (most external monitors)
- S-Video (televisions, camcorders, VCRs, and video capture cards with S-Video-in jacks)
- Composite video (televisions, camcorders, VCRs, and video capture cards with composite-video-in jacks)

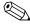

Composite video devices can be connected to the system only by using an optional docking device.

#### View battery pack charge information (fn+f8)

Press **fn+f8** to display charge information for all installed battery packs. The display indicates which battery packs are charging and reports the amount of charge remaining in each battery pack.

Battery pack locations are indicated by number:

- Location 1 is the primary battery pack.
- Location 2 is the optional accessory battery pack.

#### Decrease screen brightness (fn+f9)

Press **fn+f9** to decrease screen brightness. Hold down the hotkey to decrease the brightness level incrementally.

#### Increase screen brightness (fn+f10)

Press **fn+f10** to increase screen brightness. Hold down the hotkey to increase the brightness level incrementally.

#### Activate the ambient light sensor (fn+f11)

Press fn+f11 hotkey to turn on and off the ambient light sensor.

#### Display and clear system information (fn+esc)

The **fn+esc** hotkey displays information about system hardware components and the system BIOS version numbers

In the Windows **fn+esc** display, the version of the system BIOS (basic input-output system) is displayed as the BIOS date. On some computer models, the BIOS date is displayed in decimal format. The BIOS date is sometimes called the system ROM version number.

To clear the **fn+esc** display, press **esc**, or press **enter**.

# HP Quick Launch buttons (select models only)

Use the HP Quick Launch buttons to open frequently used programs, sometimes called *applications* in the HP Quick Launch Buttons control panel.

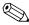

Your computer may look slightly different from the illustrations in this section.

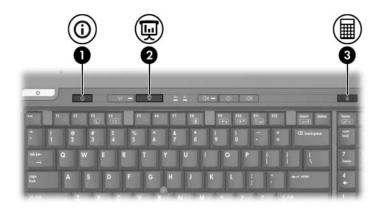

| Component          | Description                                                                                                    |
|--------------------|----------------------------------------------------------------------------------------------------|
| Info Center button | Launches Info Center, which enables you to open various software solutions. You can also reprogram this button to perform one of the following actions: |
|                    | Open a program, folder, file, or<br>Web site.                                                                                                    |
|                    | <ul><li>Open Presentation feature or the Q Menu.</li></ul>                                                                                              |
|                    | Open an e-mail editor.                                                                                                    |
|                    | Open a search box that allows you<br>to search for a Web site.                                                                                          |
|                    | (Continued)                                                                                                    |

| Component |                                         | Description                                                                                                    |
|-----------|-----------------------------------------|----------------------------------------------------------------------------------------------------|
| <b>Q</b>  | Presentation button                     | Starts the Presentation feature. This feature opens a program, folder, file, or Web site, and simultaneously displays it on both the computer screen and on an external device.  The presentation button can be reprogrammed to perform one of the following actions:  Open the Q Menu or Info Center.  Open an e-mail editor. |
|           |                                         | <ul> <li>Open a search box that allows you</li> </ul>                                                                                                    |
| _         | 0.1.1.1.1.1.1.1.1.1.1.1.1.1.1.1.1.1.1.1 | to search for a Web site.                                                                                                    |
| 8         | Calculator launch button                | Launches Windows calculator.                                                                                                    |

#### **Presentation button**

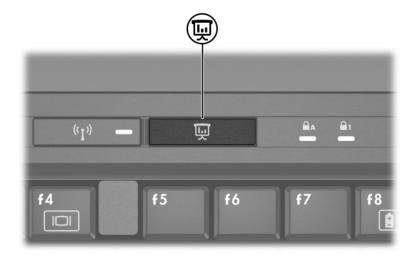

When you press the presentation button the first time, the Presentation Settings dialog box opens. In this dialog box, you can set the button to perform any of the following actions:

- Open a program, folder, file, or Web site that you specify.
- Choose a power preference.
- Choose a display setting.

The image simultaneously displays on the computer screen and on an external device connected to one of the following:

- The external monitor port
- The S-Video-out jack on the rear panel
- Ports and jacks on an optional docking device

If you choose not to use the presentation button default settings, you can reprogram the button to perform one of the following actions:

- Open the Q Menu or the Info Center.
- Open an e-mail editor.
- Open a search box that allows you to search for a Web site.

#### Info Center button

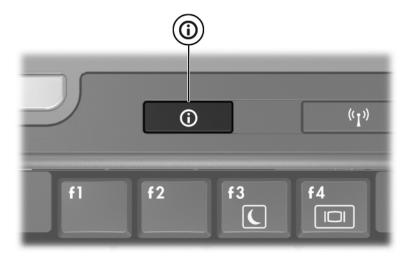

When you press the Info Center button the first time, the Info Center opens, enabling you to open preset software solutions. If you choose not to use this default setting for the Info Center button, you can reprogram the button to perform one of the following actions:

- Open the Q Menu or start the presentation feature.
- Open an e-mail editor.
- Open a search box that allows you to search for a Web site.

### **HP Quick Launch Buttons control panel**

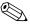

Some of the preferences listed in the HP Quick Launch Buttons control panel may not be supported by your computer.

You can use the HP Quick Launch Buttons control panel to

- Program the presentation button and the Info Center button, and change the settings for each button.
- Add, modify, and remove items on the Q Menu.
- Set preferences for tiling windows on the Windows desktop.
- Specify other preferences, including the following
  - ☐ Preferences for the display of the HP Quick Launch Buttons icon.
  - Display of HP Quick Launch Buttons desktop notifications.
  - ☐ Enabling or disabling automatic mode change.
  - ☐ Enabling or disabling the quick switch.
  - ☐ Enabling or disabling the display resolution change detection feature.

The following sections provide instructions for setting preferences within the control panel. For additional on-screen information about any item on the control panel, click the **Help** button in the upper-right corner of the window.

# Opening the HP Quick Launch Buttons control panel

You can open the HP Quick Launch Buttons control panel in any of the following ways:

- Select Start > Control Panel > Hardware and Sound > Quick Launch Buttons.
- Double-click the **HP Quick Launch Buttons** icon in the notification area, at the far right of the taskbar.
- Right-click the **HP Quick Launch Buttons** icon, and select **Adjust HP Quick Launch Buttons Properties**.

#### Setting button preferences

- 1. In the HP Quick Launch Buttons control panel, click the **Programmable Buttons** tab.
- 2. You can program a button to perform one of the following actions:
  - ☐ To open the Q Menu or to open the Info Center when the button is pressed:
    - a. Click the down arrow next to the button you want to set, and click **Q Menu**.
    - b. To save your preferences and close the control panel, click **Apply**, and then click **OK**.
  - ☐ To open an e-mail editor or to search for a Web site when the button is pressed:
    - a. Click the down arrow next to the button you want to set, and click **Launch eMail** or **Search URL**.
    - b. To save your preferences and close the control panel, click **Apply**, and then click **OK**.

- ☐ To open a program, folder, file, or Web site when the button is pressed:
  - a. Click the down arrow next to the button you want to set, and click **Presentation**.
  - b. Click the **Configure** button.
  - c. In the box under Program to Start, type the name of the program, folder, or file, or the URL of the Web site.
    - or –

Click **Browse** to search for available programs, folders, files, or Web sites, and then click to select one.

d. To save your preferences and close the control panel, click **Apply**, and then click **OK**.

#### Displaying the Q Menu

The Q Menu provides quick access to many of the system tasks accessed with the buttons, keys, or hotkeys found on most computers.

To display the Q Menu on the desktop:

» Right-click the HP Quick Launch Buttons icon, and select Launch Q Menu.

#### Setting Q Menu preferences

The Q Menu can display up to 40 items. Several system-defined items are displayed by default. You can choose to display these items or choose not to display them. Only user-defined items can be added, modified, and removed.

The items on the Q Menu are managed from the **Items to display** on Q Menu list.

#### Removing a Q Menu item

To remove an item from the Q Menu:

- 1. In the HP Quick Launch Buttons control panel, click the **Q Menu** tab.
- 2. On the **Items to display on Q Menu** list, clear the check box for each item you want to remove.
- 3. To save your preferences and close the control panel, click **Apply**, and then click **OK**.

#### Adding a listed item to the Q Menu

To add an item from the **Items to display on Q Menu** list to the Q Menu:

- 1. In the HP Quick Launch Buttons control panel, click the **Q Menu** tab.
- 2. Select the check box for the item you want to add.
- 3. To save your preferences and close the control panel, click **Apply**, and then click **OK**.

#### Adding a user-defined item to the Q Menu

To add an item to both the **Items to display on Q Menu** list and to the Q Menu when it is not on the **Items to display on Q Menu** list—for example, an item on a drive, network, or the Internet:

- 1. In the HP Quick Launch Buttons control panel, click the **Q Menu** tab.
- 2. Click Add.

- 3. In the **Add New Menu Entry** dialog box, you can add the item by typing or by browsing:
  - ☐ To add the item using the keyboard, type a name for the item in the **Display Name** box and type the path to the item in the **File Name** box. If you prefer to type the Display Name, but browse for the File Name, leave the **File Name** box blank.
  - ☐ To add an item by browsing, click the **Browse** button.

    In the window, select the item. (The full name of the item is displayed in the **File Name** box and, if you did not type a name earlier in the **Display Name** box, a Display Name is generated from the item name and displayed in the **Display Name** box.)
- 4. To save your preferences and close the dialog box, click **Apply**, and then click **OK**.

#### Changing a user-defined item

User-defined items can be changed, but system-defined items cannot be changed. If you select a system-defined item on the **Items to display on Q Menu** list, the Modify button is unavailable.

To change the display name and/or file name of a user-defined item:

- 1. In the HP Quick Launch Buttons control panel, click the **Q Menu** tab.
- 2. Click the item on the **Items to display on Q Menu** list.

#### 3. Click Modify.

- □ To change the Display Name or File Name of the item using the keyboard, type the new name for the item in the **Display Name** box or type the new path to the item in the **File Name** box. If you prefer to type the Display Name, but browse for the File Name, leave the **File Name** box blank.
- ☐ To change the Display Name or File Name by browsing, click the **Browse** button.
  - In the window, select the item. (The full name of the item is displayed in the **File Name** box and, if you did not type a name earlier in the **Display Name** box, a Display Name is generated from the item name and displayed in the **Display Name** box.)
- 4. To save your preferences and close the dialog box, click **Apply**, and then click **OK**.

#### Repositioning a Q Menu item

To change the location of an item on the Q Menu:

- In the HP Quick Launch Buttons control panel, click the Q Menu tab.
- 2. Select the item on the **Items to display on Q Menu** list. Then
  - ☐ To move the item up in the list, click the **Move Up** button.
  - ☐ To move the item down in the list, click the **Move Down** button.
- 3. To save your preferences and close the control panel, click **Apply**, and then click **OK**.

# Removing an item from the Items to display on Q Menu list

System-defined items cannot be removed from the **Items to display on Q Menu** list. To remove a user-defined item:

- 1. In the HP Quick Launch Buttons control panel, click the **Q Menu** tab.
- 2. Click the item you want to remove.
- 3. Click Remove.
- 4. To save your preferences and close the control panel, click **Apply**, and then click **OK**.

#### Setting tiling preferences

To set tiling preferences on the Windows desktop:

- 1. In the HP Quick Launch Buttons control panel, click the **Quick Tile** tab.
- 2. Click **Vertical Tile** or **Horizontal Tile**, and then click the programs you want to be tiled in the **Applications currently running** box.
- 3. To save your preferences and close the control panel, click **Apply**, and then click **OK**.

#### Setting the ambient light sensor

The computer features a built-in light sensor that automatically adjusts the display brightness based on the lighting conditions in your environment.

You can turn the ambient light sensor on and off in 2 ways:

- By pressing the **fn+f11** hotkey.
- By right-clicking the **Quick launch buttons software** icon in the notification area, at the far right of the taskbar, and clicking **Turn Ambient light sensor on/off**.

#### Setting other preferences

You can set other preferences from the HP Quick Launch Buttons Preferences tab.

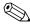

Some of the preferences listed on the Preferences tab may not be supported by your computer.

#### To set a preference:

- 1. In the HP Quick Launch Buttons control panel, click the **Preferences** tab.
- 2. To display or enable a preference, click the check box next to the item.

- or -

To clear or disable a preference, clear the check box next to the item.

3. To save your preferences and close the control panel, click **OK**.

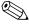

For on-screen information about any item on the Preferences tab, click the **Help** button in the upper-right corner of the window, and then click the item.

4. To save your preferences and close the display, click **OK**.

# Index

| A                                                                                                    | Н                                                                                                    |
|----------------------------------------------------------------------------------------------------|----------------------------------------------------------------------------------------------------|
| alternating displays 2–4                                                                                                    | hotkey commands                                                                                                    |
| ambient light sensor 2–2                                                                                                    | alternate displays 2-4                                                                                                    |
| <b>B</b> battery charge, displaying                                                                                          | battery charge information<br>2–4<br>decrease display brightness                                                                   |
| information 2–4                                                                                                    | 2–5                                                                                                    |
| Center pointing stick 1–2 Center TouchPad 1–3 Info Center 2–6 presentation 2–7, 2–8, 2–9 Quick Launch 2–5, 2–10 TouchPad 1–3 | display system information 2–5 increase display brightness 2–5 initiate Sleep 2–1, 2–3 hotkeys identifying 2–1 Quick Reference 2–1 |
| Calculator launch button 2–7                                                                                                 | 1                                                                                                    |
| composite video 2–4                                                                                                    | Info Center button 2–6                                                                                                    |
| E                                                                                                    | initiating Sleep 2–3                                                                                                    |
| external mouse 1–4                                                                                                    | K                                                                                                    |
| F                                                                                                    | keys                                                                                                    |
| fingerprint reader 1–2                                                                                                    | function 2–1                                                                                                    |
| function keys 2–1                                                                                                    | hotkeys 2–1                                                                                                    |

#### P Pointing stick 1–2 power preference 2-8 presentation button 2–7, 2–8, presentation feature preferences, setting 2-11 Presentation mode preferences, setting 2–11 Q Quick Launch buttons 2-5, 2-10S scrolling zone, TouchPad 1-3 system information, displaying 2-5 Т tiling, setting preferences 2–16 **TouchPad** described 1-3 setting preferences 1–5

© Copyright 2007 Hewlett-Packard Development Company, L.P.

Windows is a U.S registered trademark of Microsoft Corporation.

The information contained herein is subject to change without notice. The only warranties for HP products and services are set forth in the express warranty statements accompanying such products and services. Nothing herein should be construed as constituting an additional warranty. HP shall not be liable for technical or editorial errors or omissions contained herein.

Pointing Devices and Keyboard First Edition: January 2007

Document Part Number: 419590-001